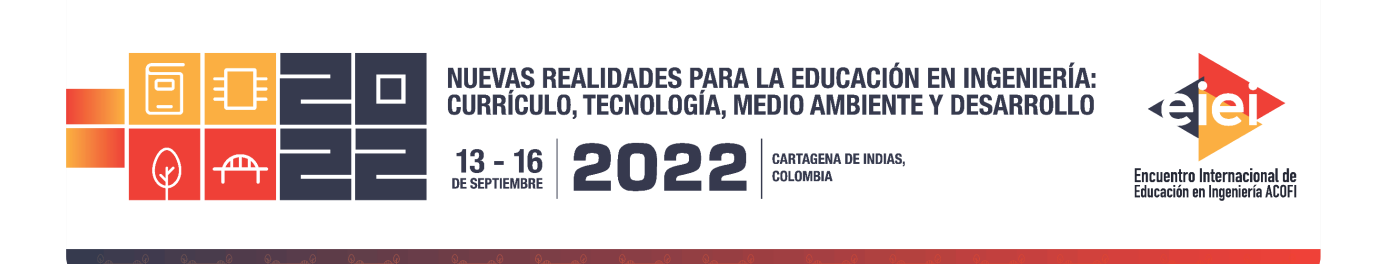

# **Importancia de los parámetros de exposición fotográfica y el geoposicionamiento en la calidad de productos obtenidos en modelaciones fotogramétricas con UAVs**

**Jaime Arturo Rodríguez G., Cristian Zapata C. y Mario Camilo Torres S.**

# **Universidad La Gran Colombia Bogotá, Colombia**

## **Resumen**

La revolución tecnológica ha marcado una nueva etapa en la realización de trabajos de ingeniería y ciencias afines, tocando diversas áreas entre otras la topografía, la fotogrametría y la fotointerpretación que junto con los drones también llamados UAV o RPAS y diversos tipos de equipos utilizados en la georreferenciación, han tenido una amplia utilización en los levantamientos fotogramétricos.

En el caso de la fotogrametría con drones y en especial la automatización utilizada tanto en los parámetros de exposición de la cámara, así como en los vuelos con dron mediante aplicaciones, ha generado problemas, debido al desconocimiento de los conceptos teóricos y de las variables que garantizan que las fotografías tengan las características de calidad que se requieren y por lo tanto generen productos de baja calidad.

La enseñanza en la fotogrametría con drones conlleva aspectos relevantes como, la adquisición de conceptos básicos de fotografía que le permitan al operario de drones, encontrar un equilibrio de los parámetros de exposición en el momento de capturar el insumo fotográfico, al igual sirve para fortalecer el criterio a la hora de aceptar o rechazar fotografías capturadas antes de realizar el posproceso.

El otro aspecto no menos relevante es la importancia que tienen los Puntos de Control Terrestre (GCP) en la georreferenciación de los productos finales para evitar errores en la toma de decisiones en el ámbito ingenieril o arquitectónico.

**Palabras clave**: exposición fotográfica; geoposicionamiento; fotogrametría con drones

# *Abstract*

*The technological revolution has marked a new stage in the realization of engineering and related sciences, touching several areas such as topography, photogrammetry and photointerpretation, which together with drones also called UAV or RPAS and various types of equipment used in georeferencing, have been widely used in photogrammetric surveys.* 

*In the case of photogrammetry with drones and especially the automation used both in the exposure parameters of the camera as well as in drone flights through applications, has generated problems, due to the lack of knowledge of the theoretical concepts and variables that ensure that the photographs have the quality characteristics required and therefore generate low quality products.*

*The teaching of photogrammetry with drones involves relevant aspects such as the acquisition of basic concepts of photography that allow the drone operator to find a balance of exposure parameters at the time of capturing the photographic input, as well as to strengthen the criterion when accepting or rejecting photographs captured before post-processing.*

*The other no less relevant aspect is the importance of Ground Control Points (GCP) in the georeferencing of the final products to avoid errors in decision making in the engineering or architectural field.*

*Keywords: photographic exposure; geopositioning; photogrammetry with drones*

# **1. INTRODUCCIÓN**

La revolución tecnológica ha marcado el inicio de una nueva etapa en la realización de trabajos de ingeniería y ciencias afines, que incluyen la topografía, la fotogrametría, la fotointerpretación, la recopilación de datos mediante teledetección, los sistemas de información geográfica, entre otros.

Los drones también llamados UAV o RPA, tienen una amplia aplicación en la Ingeniería Civil y actualmente en la ejecución de levantamientos fotogramétricos. Estos permiten observar y estudiar zonas de difícil acceso, ya sea por su alta pendiente, por las condiciones geológicas del suelo, o por las alteraciones de orden público. Debido a lo anterior, el uso de drones disminuye la

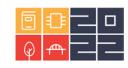

probabilidad de accidentes; reduce del tiempo de trabajo en campo y por ende la entrega de productos finales.

La automatización de los vuelos fotogramétricos mediante aplicaciones, ha contribuido a esta reducción de tiempo, pero también ha generado problemas, debido al desconocimiento de los conceptos teóricos que garantizan que las fotografías tengan las características de calidad que requieren los programas de fotogrametría para producir buenos resultados.

Hasta hace algunos años, sólo se utilizaban pares estereoscópicos de fotografía análoga a blanco y negro para el desarrollo de los proyectos, tomadas a gran altura desde aeronaves tripuladas. Estas fotografías son obtenidas en entidades oficiales en Colombia, pero con la implementación de la fotografía digital aérea y georreferenciada, los profesionales se apoyaron en programas como Google Earth o QGIS para diversos análisis.

En esta nueva etapa de la fotografía digital con drones, se obtienen pares estereoscópicos a color y de mejor resolución que las fotografías análogas. Sin embargo, el desconocimiento conceptual de las variables que influyen en la calidad de estos insumos fotográficos, lleva al operario del dron al no aprovechamiento de las capacidades de los equipos y por lo tanto a la generación de ortomosaicos, modelos digitales de elevación, nubes de puntos y curvas de nivel de baja calidad. Este artículo recopiló material fotográfico de diferentes calidades en un parque de la ciudad de Bogotá, Colombia, que luego fueron procesados mediante PIX4DMapper® para observar la influencia en la calidad de los productos finales.

Finalmente se muestra la importancia del uso de Puntos de Control Terrestre (GCP) para obtener modelos georreferenciados con posición absoluta y evitar errores en mediciones y comparaciones hechas sobre los productos finales obtenidos de diferentes vuelos.

# **2. METODOLOGÍA**

# 2.1 FASE 1. DEFINICIÓN DEL MARCO GEOGRÁFICO.

Se realizaron 8 levantamientos fotogramétricos del Parque Villemar ubicado en la localidad de Fontibón en la ciudad de Bogotá, Colombia (ver Figura 1). En cada levantamiento se variaron los parámetros de planificación del vuelo con la intención de mostrar las diferencias en la calidad de los insumos fotográficos y la influencia de los GCPs en la georreferenciación y su incidencia para realizar mediciones de objetos dentro del modelo.

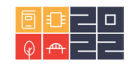

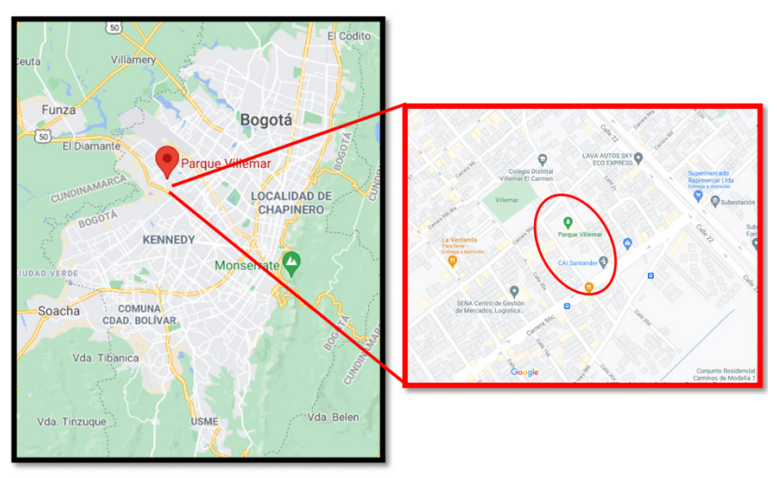

Figura 1. Ubicación del parque Villemar en la ciudad de Bogotá

Para la caracterización de la zona de trabajo se hizo una visita de campo para evidenciar posibles obstáculos y variaciones en la pendiente del terreno para escoger los mejores sitios de despegues y aterrizajes sin poner en riesgo la integridad del personal y los equipos.

Otro aspecto fue la existencia de áreas con restricción de vuelo (Geozonas) debido a la cercanía de aeropuertos, zonas militares, entre otras reguladas en Colombia por la Aeronáutica Civil-Aerocivil.

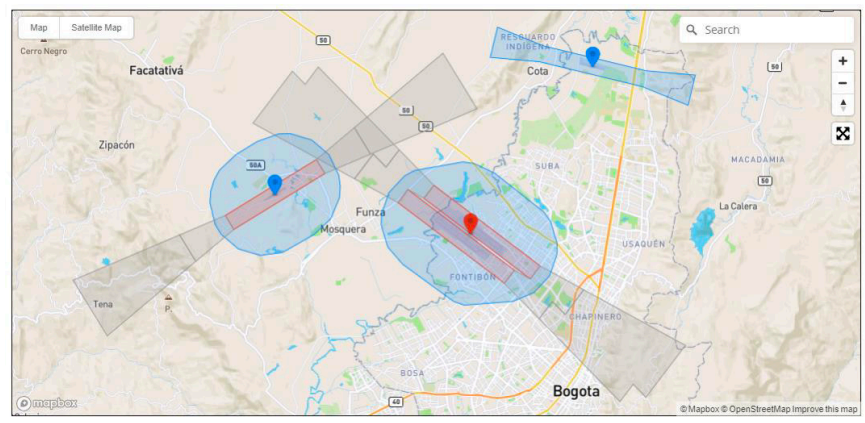

Fig 2. Geozonas utilizadas por DJI para clasificar espacios con advertencias o restricciones aéreas. Modificada de DJI (2021). https://www.dji.com/mx/flysafe/geo-map

# 2.2 FASE 2. UBICACIÓN DE GCPs.

Para el caso de estudio se utilizó la metodología de vuelo único por lo que se ubicaron 4 GCPs en forma de "*zigzag*" en el parque. El tamaño de cada GCP fue de 50 cm de lado con colores negro y amarillo. Adicional se ubicó en un punto llamado "Base" localizado en el patio de una vivienda cercana al Parque Villemar como se evidencia en la fig. 3.

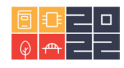

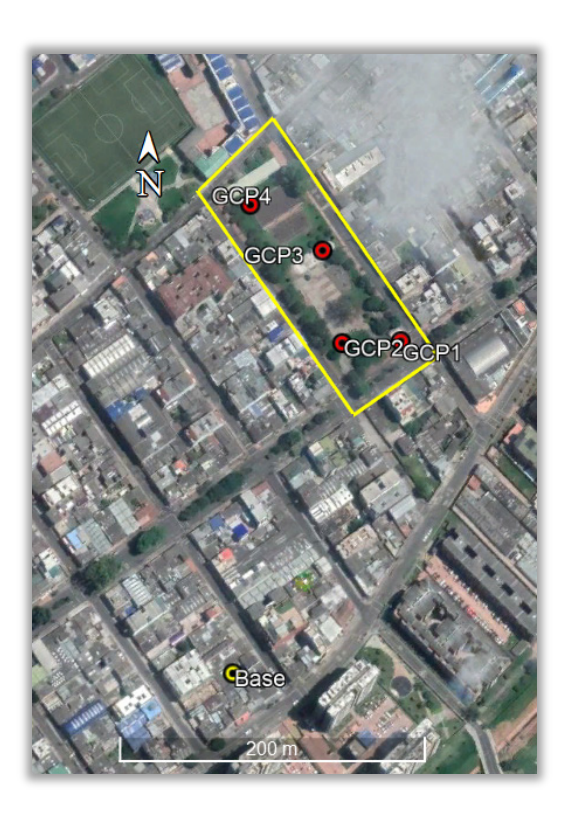

Fig. 3 Distribución de los GCPs en forma de "*zigzag*".

Se realizó el posicionamiento estático de los cuatro GCP dentro del área de estudio mediante el método cinemático (RTK) amarrados al punto de rastreo llamado "Base", en congruencia como se establece en la Resolución 643 del IGAC (2018). Luego se realizó el posproceso de las coordenadas iniciales tomadas con los equipos RTK de acuerdo con el "*Instructivo para el Procesamiento de Información GNSS*" (IGAC, 2017).

# 2.3 FASE 3. PLANIFICACIÓN DE VUELO DE LOS UAVs.

Para realizar los levantamientos se utilizó el Dron DJI Mavic 2 Pro. Los vuelos 1 y 2 se realizaron el 21 de febrero de 2021. En los vuelos 3 al 8 realizados el 25 de marzo de 2021, se planeó un área de mayor cobertura, por lo que tienen más líneas de vuelo y mayor cantidad de fotos. Los vuelos 1 al 3 se realizaron con la aplicación para Android "*PIX4D Capture*", los vuelos 4 al 7 se realizaron con la aplicación para Android "*Precision Flight*" y el último vuelo, se realizó con la aplicación para iOS "**Copterus**". Los dos primeros se realizaron a una altura de 50 m y los demás vuelos fueron realizados a una altura de 60 metros, para garantizar el GSD esperado y obtener una mayor cobertura de terreno con menor cantidad de líneas de vuelo, un vuelo más rápido y menos uso de baterías. La velocidad promedio escogida fue de 10 m/s o 36 km/h, que se aproxima a la velocidad máxima que permiten la mayoría de aplicaciones en Android y iOS para planificar vuelos.

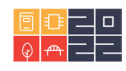

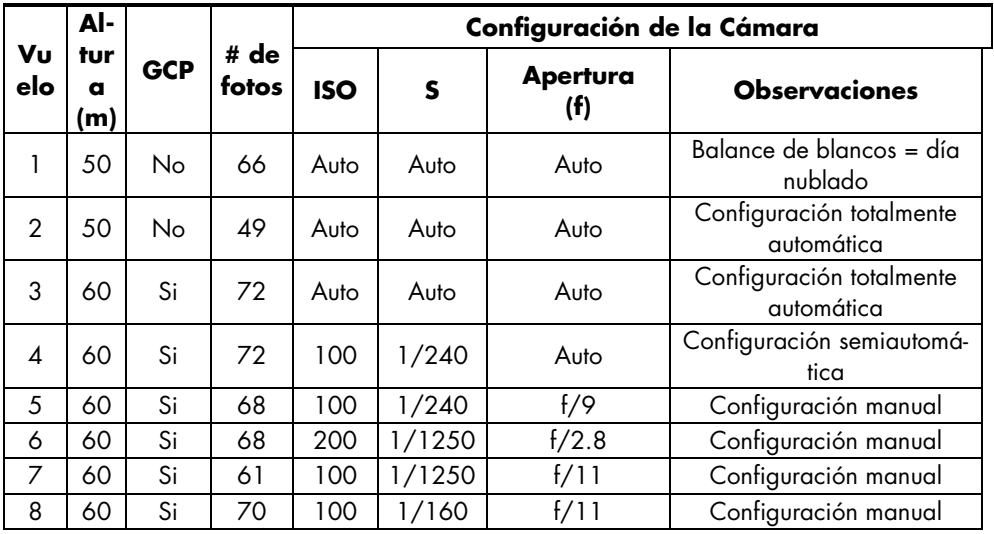

**Tabla 1** *Características de los vuelos realizados en el Parque Villemar.*

*Nota*. En la tabla se muestran los datos de la configuración de la planificación de todos los vuelos realizados en este trabajo de investigación. Elaboración Propia.

Todas las fotografías fueron tomadas de forma ortogonal (ángulo de cámara de 90°). El solape longitudinal fue del 80% y transversal de 70%. En los vuelos 1 y 2 no se levantaron GCPs, mientras que en los vuelos 3 a 8 si se levantaron GCPs y se modeló con dichos puntos. En los vuelos 1 y 2 tomados sin GCP, a la misma altura y en la misma fecha, la configuración de la cámara fue totalmente automática. La diferencia radicó en que en el vuelo 1 se configuró la cámara como día soleado por medio del balance de blancos, ya que existía la posibilidad de sobreexponer los registros, mientras que en el vuelo 2 no hubo ningún tipo de configuración en el balance de blancos. En los vuelos 3 al 8 tomados con GCP, a la misma altura y en la misma fecha, se realizaron variaciones en la configuración de la cámara como se muestra en la tabla 1.

# 2.4 FASE 4. MODELACIÓN

Una buena planificación del vuelo tendrá como resultado un conjunto de fotografías georreferenciadas con una exposición correcta, y dependiendo del tipo de precisión requerida tendrá un grupo mínimo de tres o cuatro GCP como apoyo topográfico en tierra. Estos datos son los insumos básicos para iniciar la modelación o el procesamiento digital de imágenes. El programa utilizado para el procesamiento fotográfico fue *PIX4D Mapper®*, versión 4.5.6 del año 2020 en español. Antes de incluir las fotografías al programa, se realizó una revisión y selección de las fotografías para no incluir fotos trepidadas o que no estaban localizadas dentro de la zona de trabajo. El dron capturó las fotografías en la proyección geográfica "*WGS 84 / UTM zone 18 (EGM Geoid)*", sin embargo, se configuró el programa para que el sistema de coordenadas de salida de los productos de la modelación estuviera en la proyección geográfica "*Magna Bogotá (Origen Central)*". Se realizaron un total de 2 modelaciones (Tabla 2).

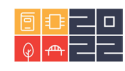

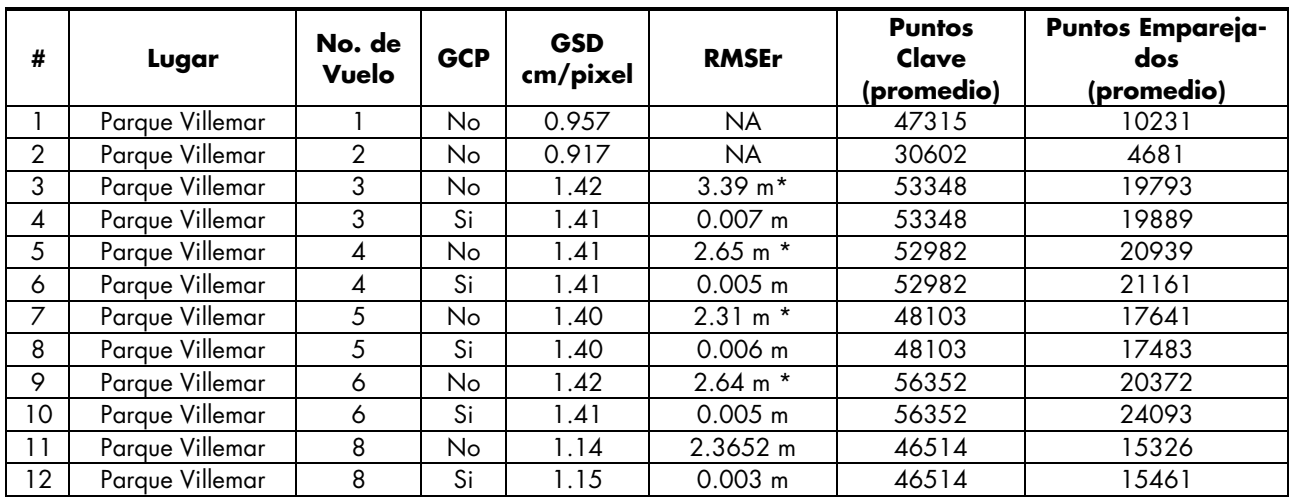

#### **Tabla 2** *Modelaciones realizadas en PIX4D Mapper.*

*Nota*. En la tabla se muestra un resumen de todas las modelaciones hechas en PIX4D Mapper® y los resultados más notables. Los RMSEr con \*, representan la magnitud del vector de desplazamiento del GCP4. Elaboración Propia.

Antes de iniciar el procesamiento, el programa geolocaliza las fotografías y muestra una "Vista de mapa" con las líneas de vuelo ejecutadas. En la [Figura 4](#page-6-0) se muestran círculos rojos que representan las fotografías; el círculo más grande en uno de los extremos representa la primera fotografía del vuelo.

#### <span id="page-6-0"></span>**Fig. 1**

*Geolocalización de fotografías y líneas de vuelo en PIX4D Mapper®.*

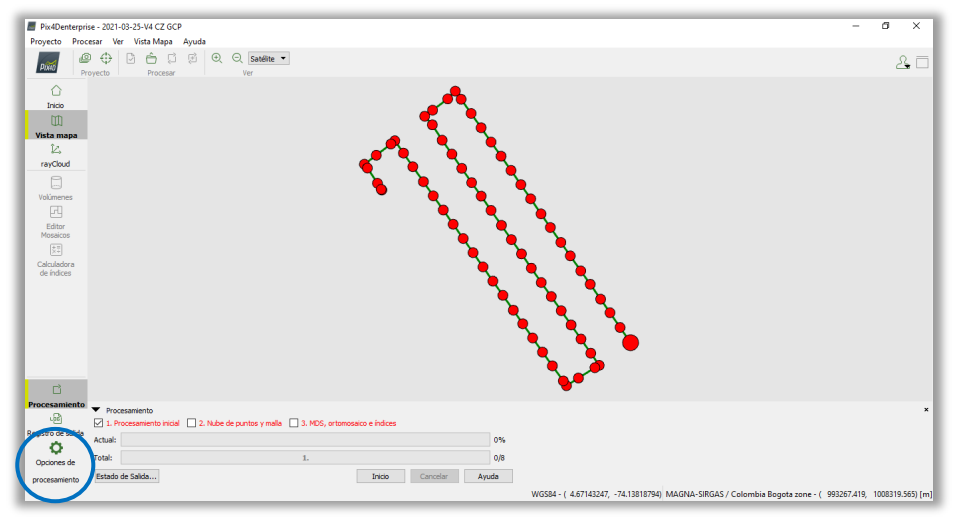

*Nota*. En la figura se muestra la pantalla con las líneas de vuelo y geolocalización de las fotografías cargadas en PIX4D Mapper® en español. Imagen extraída de las modelaciones con PIX4D Mapper®.

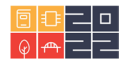

# **Adición de los GCP**

El resultado 3D mostrado en la **Figura 5** obtenido después del procesamiento inicial es un modelo preciso pero inexacto (precisión relativa). La adición de GCP trasladará el modelo a una posición en el espacio que hará que el modelo sea preciso y exacto (precisión absoluta).

Seleccionando la opción "*Gestor GCP*" mostrado en la **Figura 5**, se abre la ventana que se muestra en la **[Figura](#page-7-0)** *54*. Previamente se guardaron las coordenadas de los GCPs 1 al 4, mostradas en la **Tabla** *4* en un archivo .CSV desde Excel. En la opción "*Importar puntos de apoyo*" se selecciona el orden de las coordenadas según se hayan guardado en el archivo .CSV; en el caso de los GCPs del Parque Villemar se utilizó el orden *x*, *y*, *z*.

#### **Figura 5**

*Geolocalización de cámaras, procesamiento inicial en PIX4D Mapper®.*

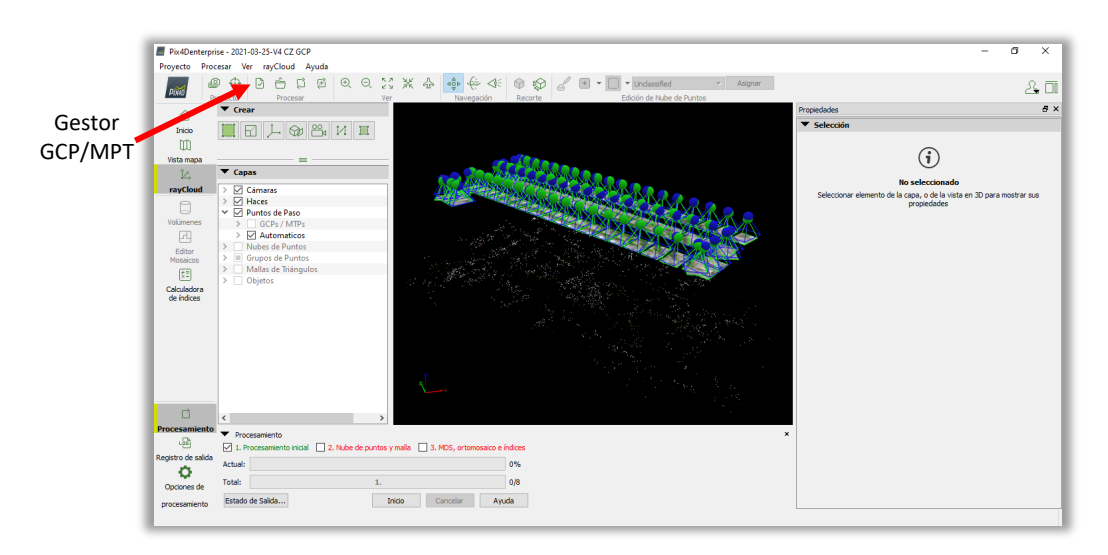

*Nota*. En la figura se muestra la geolocalización de la cámara en cada fotografía en PIX4D Mapper® en español. Imagen extraída de las modelaciones con PIX4D Mapper®.

<span id="page-7-0"></span>En la [Figura 6](#page-8-0) se muestra el Editor Básico, aquí es necesario seleccionar el GCP de interés y seleccionar su posición exacta en mínimo dos fotografías.

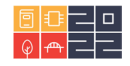

Importancia de los parámetros de exposición fotográfica y el geoposicionamiento en la calidad de productos obtenidos en modelaciones fotogramétricas con UAVs

#### **Figura 2** *Gestor de GCP en PIX4D Mapper®.*

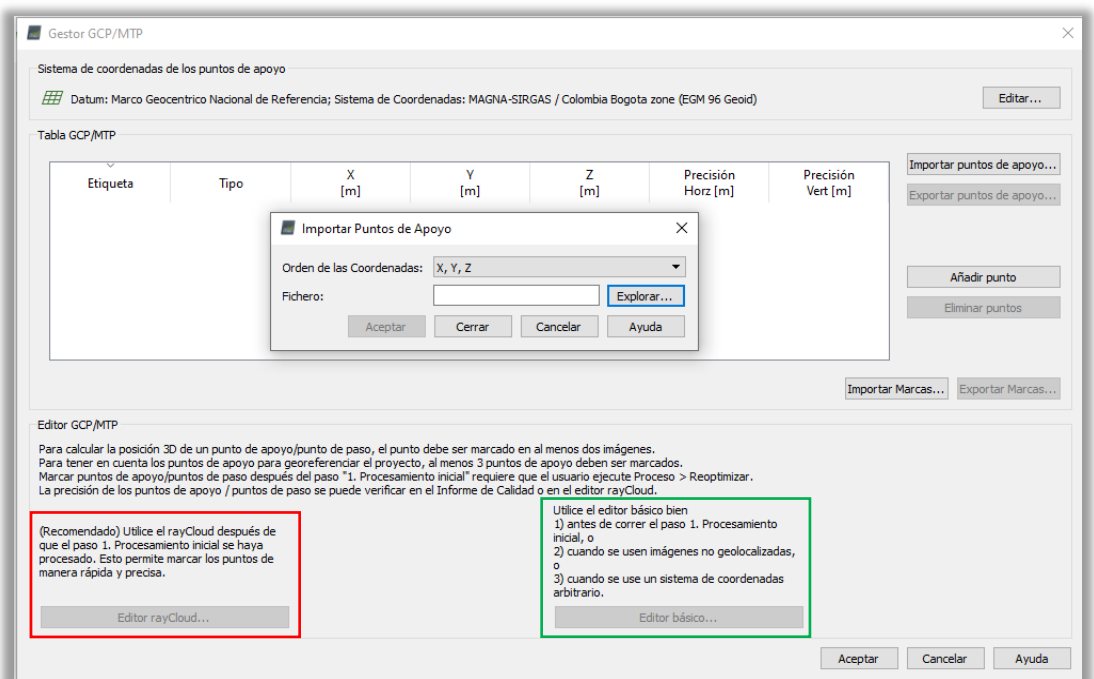

*Nota*. En la figura se muestra el Gestor de GCP en PIX4D Mapper® en español y sus editores para incorporar GCPs al modelo. Imagen extraída de las modelaciones con PIX4D Mapper®.

#### <span id="page-8-0"></span>**Figura 6**

*Editor Básico de GCP en PIX4D Mapper®.*

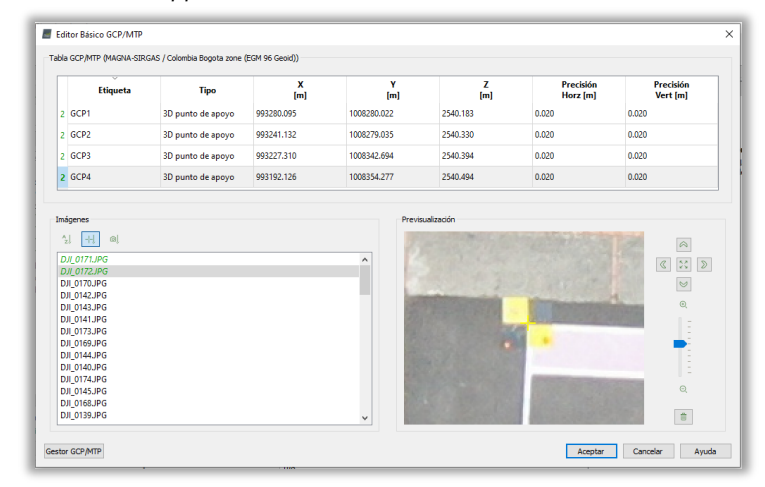

*Nota*. En la figura se muestra el Editor Básico de GCP en PIX4D Mapper® en español. Imagen extraída de las modelaciones con PIX4D Mapper®.

Al ejecutar el paso anterior, se observa en el visor de mapa cómo se trasladan la posición de las cámaras de un lugar a otro (Figura 7), en este caso el desplazamiento más grande ha sido en la altura (eje z). Por ejemplo, en la **[Figura](#page-9-0) 8** se observa que para la fotografía "DJI\_0167" la

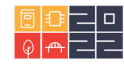

altura inicial era de 2477.8 m y la posición corregida fue de 2601.2 m, por lo que el desplazamiento de altura fue de 123.4 m.

Ahora si es posible usar el *Editor rayCloud*. En el visualizador de capas observado en la parte izquierda de la **[Figura](#page-9-1) 7**, en puntos de paso, GCPs/MTPs se encuentran los puntos cargados con el *Editor Básico* de GCP; dentro de un paréntesis se indica la cantidad de fotografías en las que se marcó de forma manual cada GCP.

### <span id="page-9-1"></span>**Figura 7**

*Editor rayCloud de GCP y desplazamiento de cámaras – PIX4D Mapper®.*

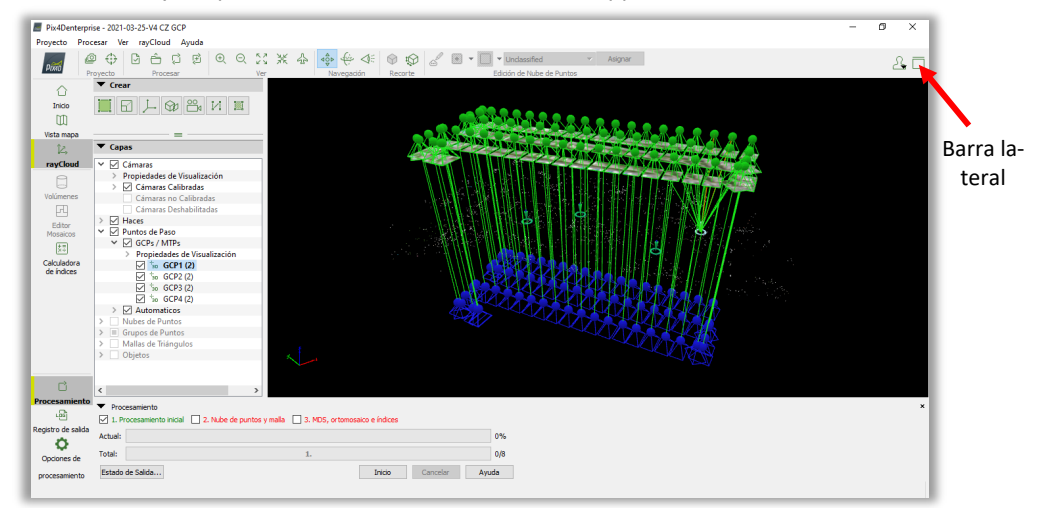

*Nota*. En la figura se muestra el Editor rayCloud de GCP y el desplazamiento de la posición de la cámara en PIX4D Mapper® en español. El color azul de la cámara muestra la posición inicial y el color verde muestra la posición final de la cámara. Imagen extraída de las modelaciones con PIX4D Mapper®.

<span id="page-9-0"></span>Para aumentar la cantidad de fotografías en las que se identifica de manera segura el GCP, se utiliza la barra lateral de la parte derecha de la pantalla mostrada en la **[Figura](#page-9-1) 7**. Al seleccionar el GCP de interés en el visualizador de capas, es posible observar en la barra lateral todas las fotografías donde el programa identificó ese punto. El usuario puede seleccionar todos los puntos recomendados con la opción "*Marcado Automático*" y después seleccionar "*aplicar*" (**[Figura](#page-10-0)**  *[58](#page-10-0)*a) para agregar estas correcciones al modelo; o también corregir la posición exacta del GCP de forma manual (**[Figura](#page-10-0)** *58*b).

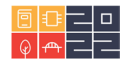

Importancia de los parámetros de exposición fotográfica y el geoposicionamiento en la calidad de productos obtenidos en modelaciones fotogramétricas con UAVs

#### **Figura** *8*

Cambios en la posición inicial y calculada de una fotografía en PIX4D Mapper®.

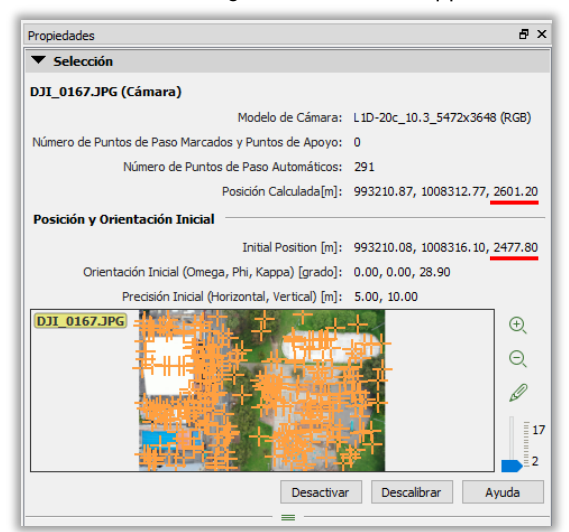

*Nota*. En la figura se muestra las propiedades de la posición inicial y final de una fotografía en PIX4D Mapper® en español. Imagen extraída de las modelaciones con PIX4D Mapper®.

<span id="page-10-0"></span>En la **[Figura](#page-11-0)** *59* se observa la cantidad de imágenes en donde se identificó GCP, tanto antes (*Editor Básico*), como después (*Editor rayCloud*). Es importante mencionar que los resultados obtenidos con el *Editor rayCloud* también son posibles de obtener con el Editor Básico, sin embargo, tomaría mayor tiempo, sobre todo el proyectos grandes o muy grandes.

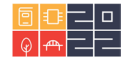

Importancia de los parámetros de exposición fotográfica y el geoposicionamiento en la calidad de productos obtenidos en modelaciones fotogramétricas con UAVs

#### **Figura 3**

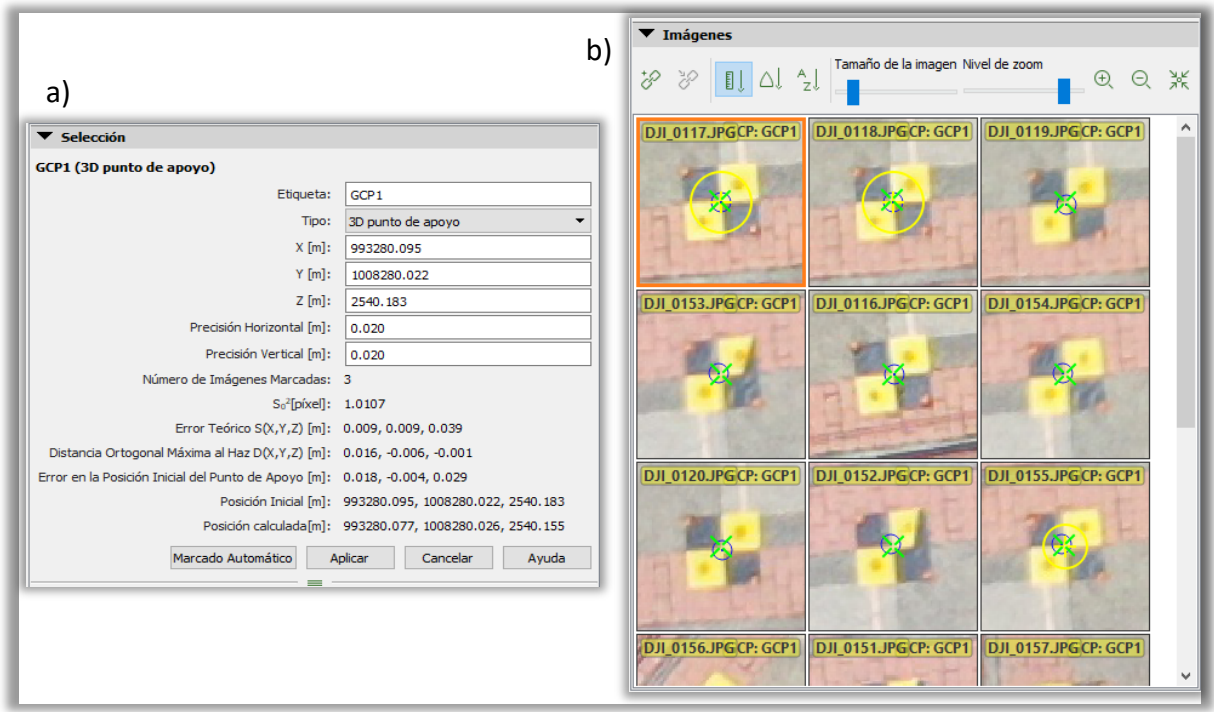

Selección múltiple en el Editor rayCloud de GCP en PIX4D Mapper®.

*Nota*. En la figura se muestra la opción de seleccionar de manera múltiple o masiva el mismo GCP observado en diferentes fotografías en PIX4D Mapper® en español. Imagen extraída de las modelaciones con PIX4D Mapper®.

#### <span id="page-11-0"></span>**Figura 4**

*Comparación Editor Básico y Editor rayCloud de GCP en PIX4D Mapper®.*

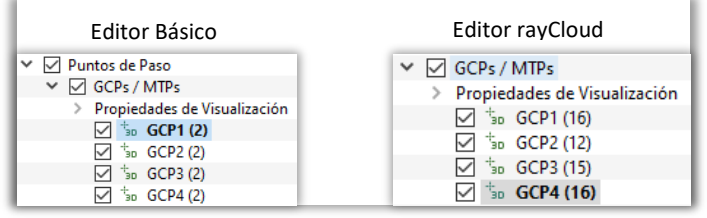

*Nota*. En la figura se muestra una comparación final de la cantidad de fotografías en dónde se detectó determinado GCP en PIX4D Mapper® en español. Imagen extraída de las modelaciones con PIX4D Mapper®.

Ahora es necesario ejecutar de nuevo el paso 1 de la modelación (procesamiento inicial) o ejecutar la herramienta "*Reoptimizar*" en la sección "*Procesar*", para que la geolocalización de los puntos clave sea corregida con mayor precisión.

### **Nube de Puntos y Malla - (Paso 2 PIX4D Mapper)**

Según (PIX4D, Guía de inicio del Programa PIX4Dmapper, 2021) "*la segunda parte del procesamiento consiste en la densificación de la nube de puntos creada, donde es posible clasificar estos puntos entre terreno y objetos, según las dimensiones de cada conjunto de puntos. Luego de la densificación se crea la malla 3D texturizada, que es un modelo en tres dimensiones del terreno, donde son triangulados los puntos densificados de la nube.*"

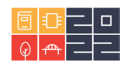

En este paso es posible seleccionar algunas características de procesamiento. En la pestaña "*Nube de Puntos*" > "*Densificación de la nube de puntos*", es posible seleccionar la *escala de la imagen* para procesamiento, por defecto la escala de trabajo es de ½, que representa la mitad del tamaño real de la imagen. La "*Densidad de los puntos*" se configuró como "*Óptima*", esta opción optimiza los factores de calidad – tiempo de procesamiento del modelo. Los demás parámetros de modelación en este paso no han sido modificados y han sido dejados por defecto (ver **[Fi](#page-12-0)[gura](#page-12-0)** *60*).

### <span id="page-12-0"></span>**Figura 5**

*Opciones de Procesamiento. Nube de puntos y Malla – PIX4D Mapper®.*

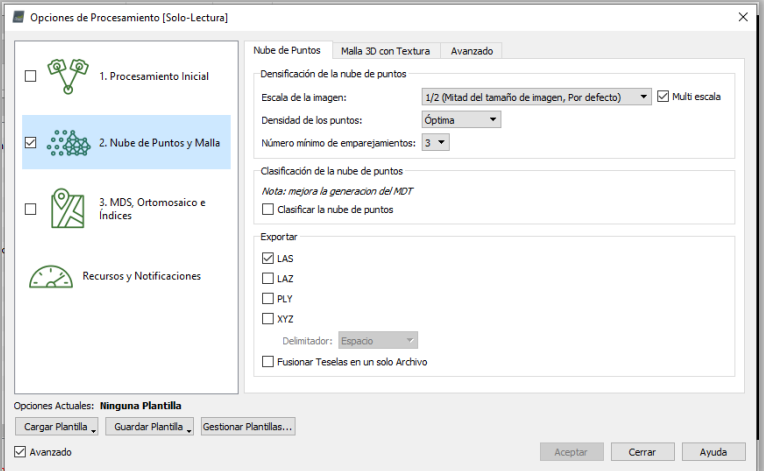

*Nota*. En la figura se muestran las opciones de procesamiento del Paso 2 – Nube de Puntos y Malla en PIX4D Mapper® en español. Imagen extraída de las modelaciones con PIX4D Mapper®.

Para más información sobre la configuración de los parámetros de procesamiento del programa PIX4D, se recomienda visitar la página web del programa<sup>[1](#page-12-2)</sup> o el trabajo de Claros et al. (2016). Una de las herramientas más importantes en este paso, es la clasificación de los puntos de la nube densa. En este paso se recomienda activar la opción "*clasificación de la nube de puntos*" que hará una clasificación automática. La clasificación de puntos dividirá en diferentes grupos los puntos pertenecientes al terreno y los puntos pertenecientes a objetos como árboles, vehículos, calles, entre otros; la clasificación de puntos será guardada en capas, que pueden ser encendidas o apagadas a voluntad (ver **[Figura](#page-13-0)** *61*). La correcta identificación de objetos que no pertenecen al nivel del terreno, permitirá una generación más precisa del modelo digital de terreno MDT.

<span id="page-12-1"></span>Los resultados de este paso son la nube de puntos densa clasificada y la malla 3D texturizada, que son posibles exportar en diferentes formatos según los requerimientos de cada proyecto. Los formatos en los que son posible exportar estos productos se muestran en la **[Tabla](#page-12-1)** *10*.

<sup>1</sup> www.pix4d.com

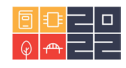

<span id="page-12-2"></span>-

#### **Tabla 1**

*Formatos de exportación de la nube de puntos densa y la malla 3D texturizada.*

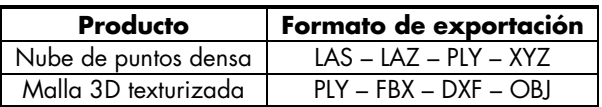

*Nota*. En la tabla se muestran los formatos en los que son posibles exportar la nube de puntos densa y la malla 3D texturizada en PIX4D Mapper®. Elaboración Propia.

#### <span id="page-13-0"></span>**Figura 6**

*Comparación entre la nube de puntos clave y la nube de puntos densa clasificada en PIX4D Mapper®.*

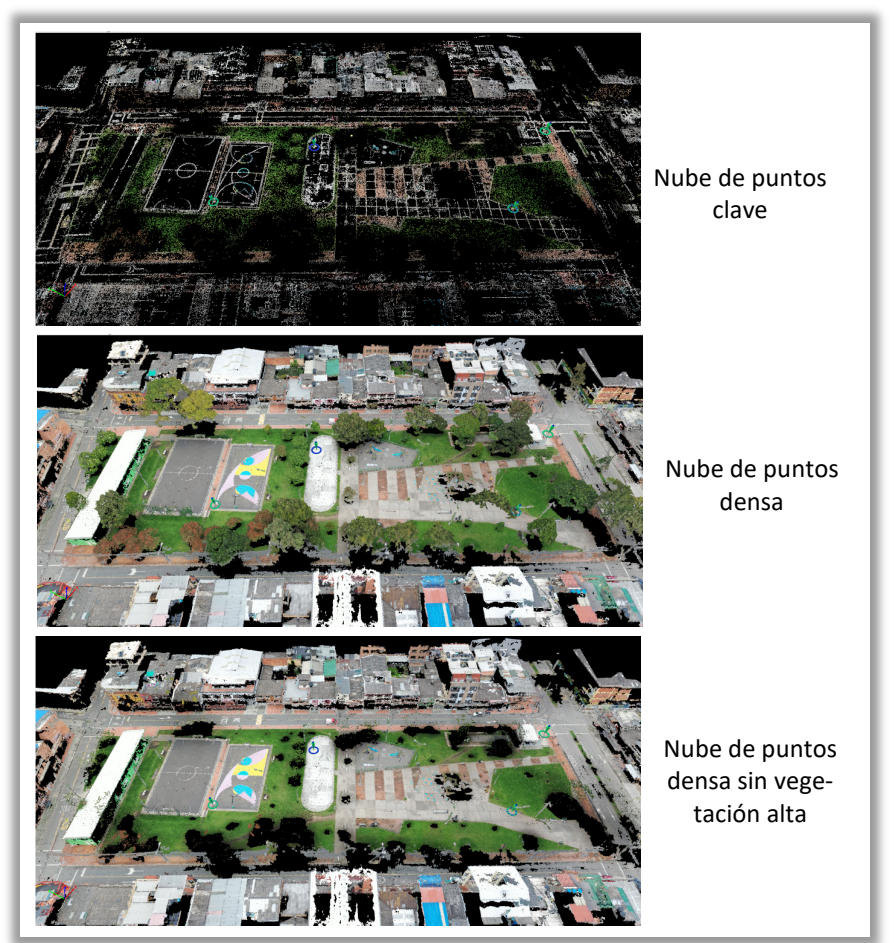

*Nota*. En la parte superior de la figura se muestra la nube de puntos clave, en el medio se muestra la nube de puntos densificada y en la parte inferior se muestra la nube de puntos densificada y clasificada. Imagen extraída de las modelaciones con PIX4D Mapper® en español.

### **Modelo Digital de Superficie (MDS) y Ortomosaico - (Paso 3 PIX4D Mapper)**

Al tomar una fotografía aérea de forma ortogonal al suelo, sólo el punto sobre el terreno ubicado en el centro de la fotografía formará una línea totalmente perpendicular al plano del sensor, y los demás puntos del terreno vistos en la fotografía se observarán de manera oblicua, aumentando su distorsión a medida que se acerca a los extremos de la fotografía.

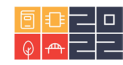

Es por este motivo que en un proyecto fotogramétrico se trata de tomar la mayor cantidad de fotografías con el mayor solape posible, y así disminuir la distorsión en los extremos de los modelos. Cuando estas fotografías son unidas y se presentan como un solo elemento reciben el nombre de "*Fotomosaico*". Cuando se realizan correcciones geométricas sobre las fotografías para que todos los puntos del Fotomosaico sean vistos de forma ortogonal, recibe el nombre de "*ortofotomosaico*". Los programas de modelación fotogramétrica, incluyendo el PIX4D Mapper se refieren a los ortofotomosaicos de manera sencilla como "*ortomosaico*".

"*Posterior a la segunda etapa se procede a la creación del ortomosaico, que es una composición de imágenes a la que se le han corregido todos los errores geométricos para que cada punto en el terreno sea observado desde una perspectiva perpendicular.*" (PIX4D, 2021).

Otro producto de interés en este paso, es la creación de un Modelo Digital de Superficie (MDS), que es la representación en el espacio de una variable, en este caso, de la elevación de cada punto sobre el nivel del mar. De acuerdo con sección 1.3.3.1.1 del Capítulo 3, este tipo de superficie es una representación de una superficie en formato ráster.

<span id="page-14-0"></span>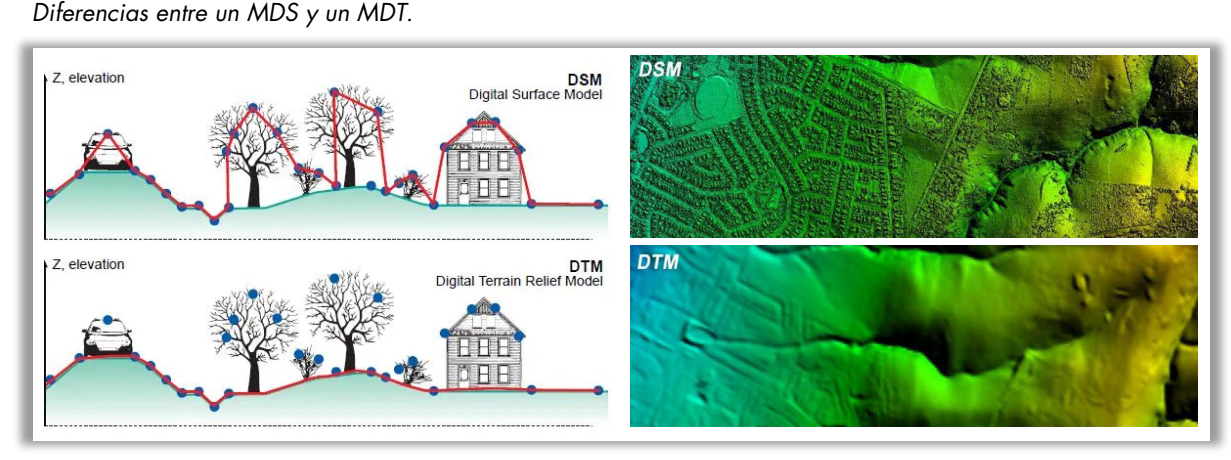

*Nota*. En la figura se muestran las diferencias entre un Modelo Digital de Superficie (MDS) o por sus siglas en inglés DSM, y un Modelo Digital de Terreno (MDT) o por sus siglas en inglés DTM. Tomada de Pucha (2021). www.acolita.com

El programa PIX4D divide los DEM (Digital Elevation Model) en dos tipos de modelos lógicos, los *Modelos Digitales de Superficie* (MDS) y los *Modelos Digitales de Terreno* (MDT). Es de vital importancia diferenciar entre estos tipos de modelos; ambos representan variables de elevación en el espacio. La diferencia radica en que el MDS representa todos los puntos en la superficie del terreno o encima de él, mientras que el MDT sólo representa los puntos sobre el terreno, pero no los que están encima de él (ver **[Figura](#page-14-0)** *62*).

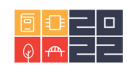

**Figura 7**

#### **Figura 8**

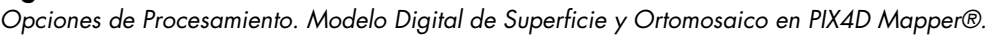

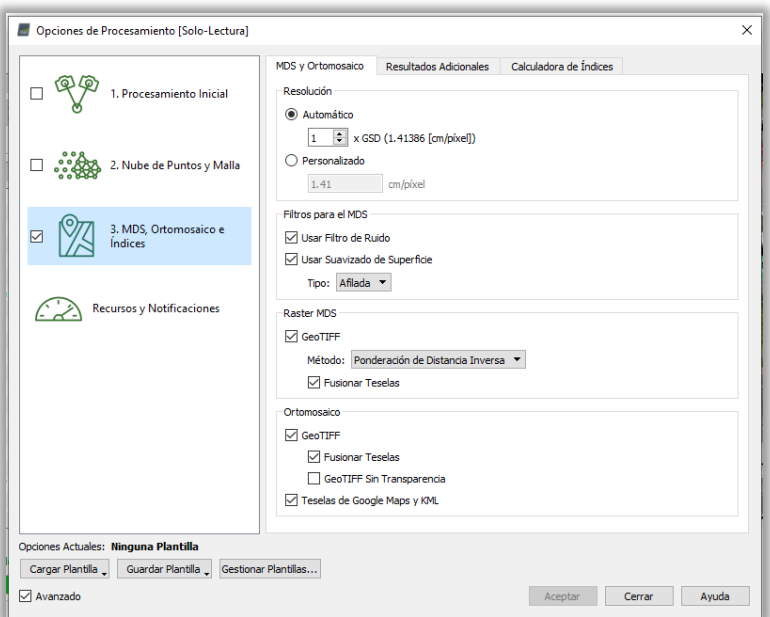

*Nota*. En la figura se muestran las opciones de procesamiento del Paso 3 – Modelo Digital de Superficie y Ortomosaico en PIX4D Mapper® en español. Imagen extraída de las modelaciones con PIX4D Mapper®.

La construcción del MDT es posible debido a la clasificación de puntos realizado en el paso 2 de la modelación, por lo que es indispensable no saltar ese paso en la construcción del modelo. Los productos finales que se pueden generar en el paso 3 son:

• Ráster MDS:

Se genera un modelo lógico en formato ráster, creado con el método de "*Ponderación de la Distancia Inversa*" o "*triangulación*". Es posible seleccionar la resolución espacial de este modelo en múltiplos del GSD y activar una serie de filtros para su construcción. El "*Filtro de Ruido*" descarta puntos muy alejados del modelo y que puedan generar errores y el "*Filtro Suavizado de Superficie*" corrige un punto determinado teniendo en cuenta la elevación de los puntos circundantes.

• Teselas de Google Maps y KML:

El programa genera teselas del ortomosaico y es posible fusionar dichas teselas para obtener un solo GeoTIFF. Además, es posible guardar estos archivos en formato KML para su visualización en Google Maps y en Google Earth Pro.

- Grilla del DSM: Es posible exportar una grilla del DSM en formatos XYZ, LAS o LAZ.
- Raster DTM:

Se recomienda usar esta opción para generar un modelo lógico en formato ráster con la clasificación de la nube de puntos obtenida en el paso 2 de la modelación.

• Curvas de Nivel:

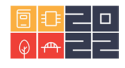

Las curvas de nivel se generarán desde el MDS si no se selecciona la opción de crear el MDT. Por el contrario, cuando se selecciona la opción de generar el MDT, las curvas de nivel serán obtenidas automáticamente desde el MDT. Las curvas de nivel se pueden exportar en los formatos SHP, PDF o DXF. También es posible seleccionar la base y el intervalo de alturas de las curvas. Las curvas de nivel para uso en Ingeniería Civil se construyen en base al nivel real del terreno, por eso se recomienda crear este tipo de producto desde el MDT para eliminar en alto porcentaje los errores por la presencia de vegetación alta.

• Mapas de Reflectancia:

Este tipo de mapas se utilizan para medir los índices de vegetación (NVDI) a partir de valores típicos de reflectancia a distintas longitudes de onda. Este tipo de aplicaciones se usan en estudios de agricultura.

Como se observó en el paso 2, es posible generar correcciones al MDS clasificando la nube de puntos densa de forma automática y después de forma manual. Además de esto, es posible generar correcciones al Ortomosaico también.

Después de terminar el procesamiento del paso 3, es posible ingresar al "*Editor de Mosaicos*" para hacer correcciones en la visualización de pequeñas áreas del Ortomosaico. Por ejemplo, en la **[Figura](#page-16-0)** *64* se muestra el caso de una persona en movimiento que es capturada en diferentes fotografías. Para ese caso es posible reemplazar el área del ortomosaico por el área de alguna de las fotografías que capturaron esa misma área en momentos diferentes (ver **[Figura](#page-17-0)** *65*).

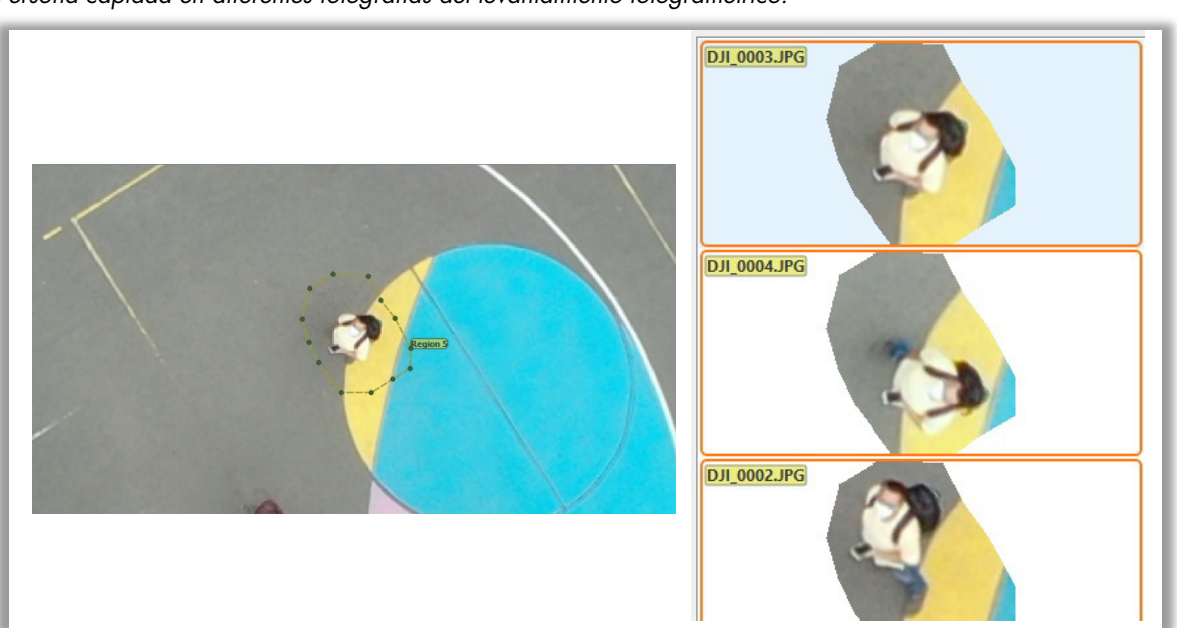

<span id="page-16-0"></span>**Figura 9** *Persona captada en diferentes fotografías del levantamiento fotogramétrico.*

*Nota*. En la figura se muestra una persona capturada en diferentes fotografías del levantamiento fotogramétrico. Imagen extraída de las modelaciones con PIX4D Mapper®.

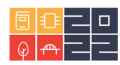

### <span id="page-17-0"></span>**Figura 10**

*Corrección de áreas de interés en el Ortomosaico en PIX4D Mapper®.*

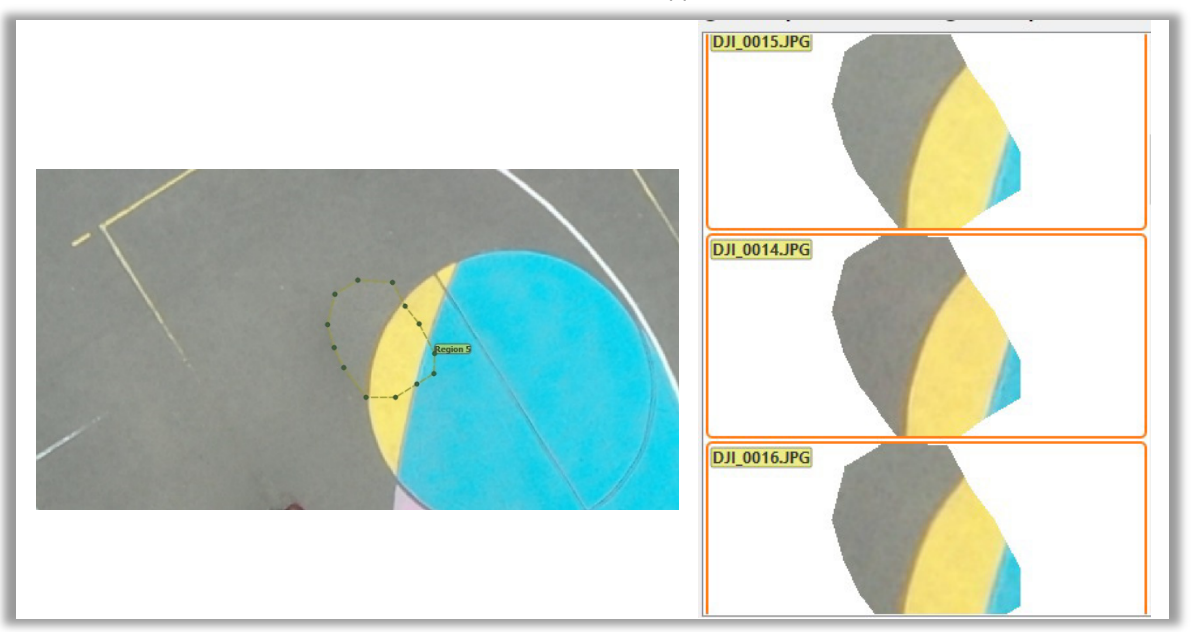

*Nota*. En la figura se muestra la corrección de un área seleccionada, utilizando varias vistas del área de interés desde diferentes fotografías. Imagen extraída de las modelaciones con PIX4D Mapper®.

# **Reporte de Calidad**

En el *Reporte de Calidad* del proyecto (**[Figura](#page-18-0)** *66*) es posible encontrar los datos más importantes de la modelación en cada uno de sus pasos. En la sección "*Quality Check*" se presenta el resumen del control de calidad. PIX4D clasifica este resumen en los siguientes temas:

# **a) Imágenes (Images):**

El símbolo verde indica que en procesamiento las imágenes tuvieron suficiente contenido visual para ser procesadas, es decir, se encontraron suficientes puntos clave. El símbolo amarillo o rojo indica que no hay mucho contenido visual extraído de las imágenes. Esto puede conducir a un bajo número de coincidencias o puntos clave en las imágenes y a una reconstrucción incompleta en la modelación, llevando resultados de baja calidad.

# **b) Conjunto de Datos (Dataset):**

Un símbolo verde indica que más del 95% de las fotografías agregadas al modelo fueron calibradas, es decir, se encontró información útil para ser correlacionada con grupos de fotografías. Un símbolo amarillo indica que entre el 60% y el 95% de las fotografías cargadas fueron calibradas. Un símbolo rojo indica que menos del 60% de las imágenes cargadas fueron calibradas.

# **c) Optimización de la cámara (Camera Optimization):**

Un símbolo verde indica en lentes con control de perspectiva, que el porcentaje de la diferencia entre la longitud focal inicial y la optimizada es menor que 5%, mientras que en lentes de ojo de pez indica que el porcentaje de diferencia entre los parámetros iniciales y optimizados de transformación afines a *C y F* es menor que 5%. Un símbolo

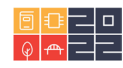

amarillo indica que el porcentaje de diferencia entre los parámetros mencionados anteriormente se encuentra entre 5% y 20%. Un símbolo rojo indica que este valor es mayor que el 20%, lo que produce un error en el procesamiento.

# **d) Pareo (Matching):**

Un símbolo verde indica que los resultados son susceptibles a ser de alta calidad en las áreas calibradas. Un símbolo amarillo o rojo indica un bajo número de pareos entre las imágenes calibradas, lo que indica que los resultados podrían no ser muy fiables.

# **e) Georreferenciación (Georeferencing):**

Un símbolo verde indica que han sido usados GCP y el error de estos es menor que el GSD promedio. Un símbolo amarillo indica que se han usado GCP con un error menor a dos veces el GSD promedio o que no han sido usados GCP en el proyecto. Un símbolo rojo indica que han sido usados GCP, pero su error es mayor que dos veces el GSD promedio.

En la [Figura 66](#page-18-0) se observa el "*Control de Calidad*" para el Vuelo 7 procesado con los GCP.

### <span id="page-18-0"></span>**Figura 11**

*Reporte de calidad del Vuelo 7 modelado con GCPs en PIX4D Mapper®.*

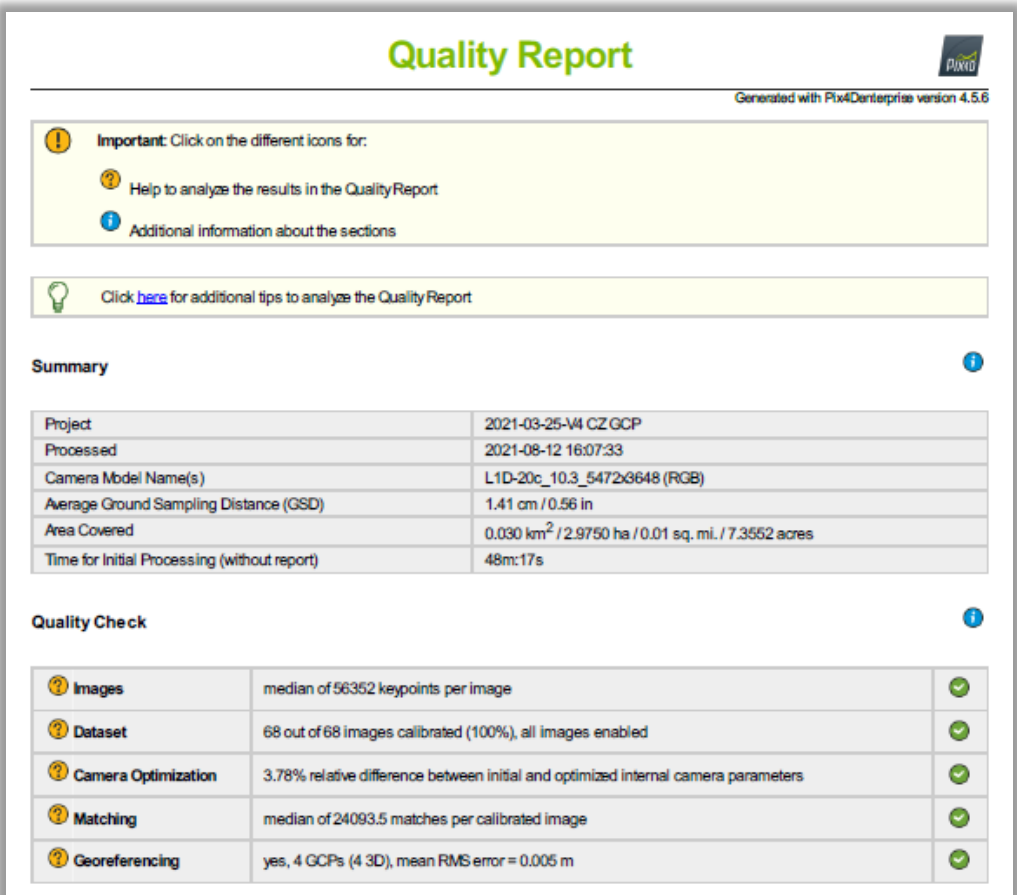

*Nota*. En la figura se muestra el reporte de calidad del Vuelo 7 modelado con GCPs. Imagen extraída de las modelaciones con PIX4D Mapper®.

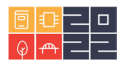

Importancia de los parámetros de exposición fotográfica y el geoposicionamiento en la calidad de productos obtenidos en modelaciones fotogramétricas con UAVs

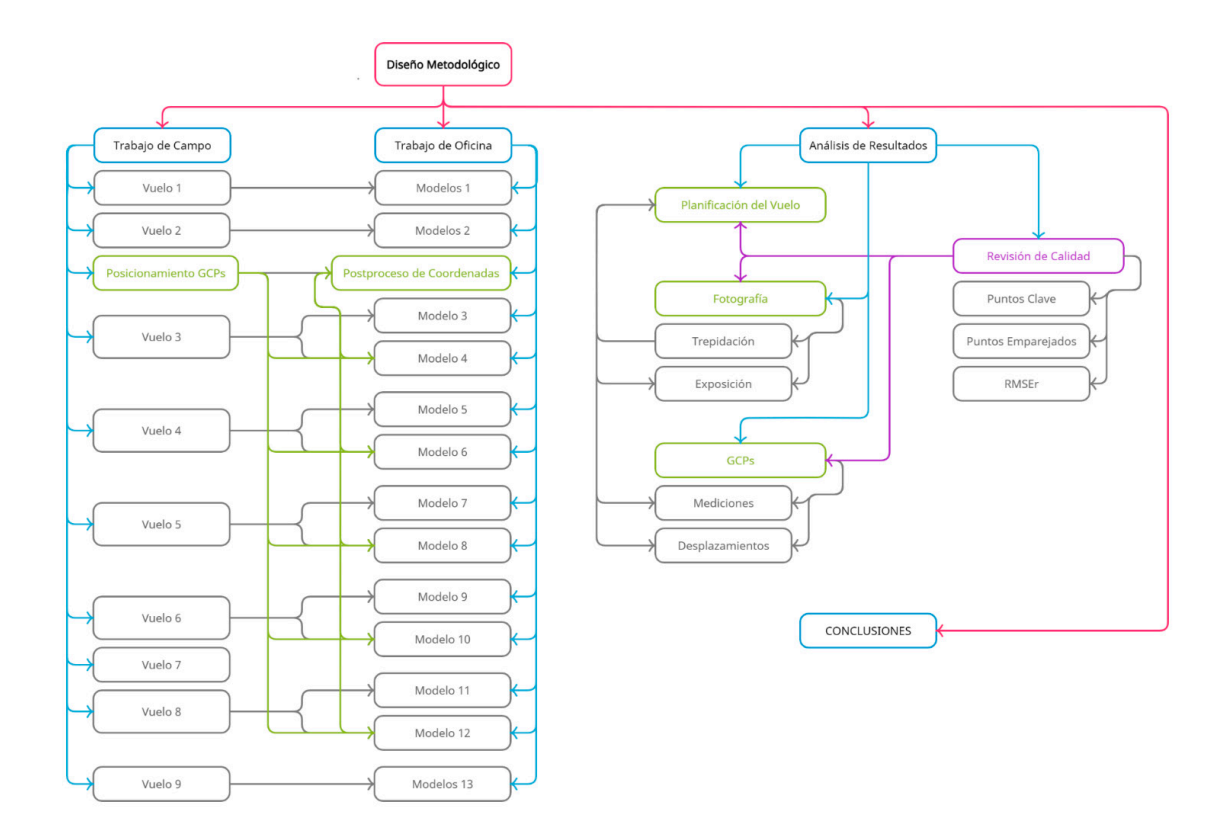

En la figura se muestra el Diseño Metodológico de la presente investigación, que incluye el trabajo de campo, el trabajo de oficina, los análisis de resultados y la deducción de conclusiones. Elaboración Propia.

Las *coordenadas iniciales* se muestran en la **Tabla 1** y se obtuvieron en el sistema de coordenadas planas cartesianas Bogotá-Magna (Zona Central) (IGAC, 2004).

#### **Tabla 1**

*Coordenadas iniciales de los GCPs (Rover).*

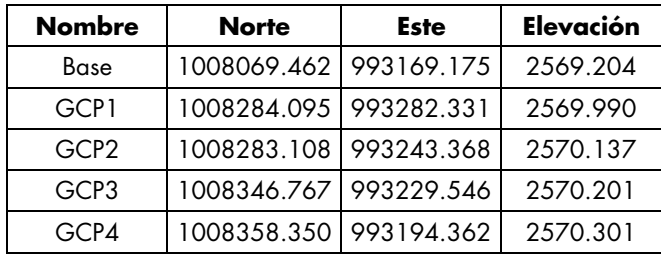

*Nota*. En la tabla se muestran las coordenadas iniciales obtenidas a partir del Rover. Elaboración Propia.

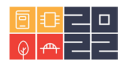

# **Sobre los autores**

- **Jaime Arturo Rodríguez Guzmán,** Licenciado en Química y Biología y Magister en Biología. Cargo: Docente de tiempo completo en la Facultad de Ingenierías de la Universidad La Gran Colombia. Email: jaime.rodriguez@ugc.edu.co
- **Cristian Zapata Cagua,** Ingeniero Civil, Egresado Universidad La Gran Colombia. Email: zapatacagua@gmail.com
- **Mario Camilo Torres S.** Ingeniero Civil, Magister en Ingeniería y Doctor en Ingeniería. Cargo: Vicerrector de Desarrollo Académico en la Universidad La Gran Colombia. E-mail: mario.torres@ugc.edu.co

Los puntos de vista expresados en este artículo no reflejan necesariamente la opinión de la Asociación Colombiana de Facultades de Ingeniería.

Copyright © 2022 Asociación Colombiana de Facultades de Ingeniería (ACOFI)

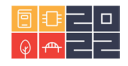